### <span id="page-0-0"></span>**Dell™ Vostro™ 320 Szervizelési kézikönyv**

[A számítógépen végzett munkák](file:///C:/data/systems/vos320/hu/sm/work.htm) [Alkatrészek eltávolítása és visszahelyezése](file:///C:/data/systems/vos320/hu/sm/parts.htm) Mű[szaki adatok](file:///C:/data/systems/vos320/hu/sm/specs.htm) [Diagnosztika](file:///C:/data/systems/vos320/hu/sm/diags.htm) [Rendszerbeállítás](file:///C:/data/systems/vos320/hu/sm/bios.htm)

### **Megjegyzések, Figyelmeztetés! jelzések és figyelmeztetések**

**MEGJEGYZÉS:** A MEGJEGYZÉSEK a számítógép biztonságosabb és hatékonyabb használatát elősegítő fontos tudnivalókat tartalmazzák.

**FIGYELMEZTETÉS: A FIGYELMEZTETÉS jelzések az utasítások be nem tartása esetén esetlegesen bekövetkező hardversérülés vagy adatvesztés veszélyére hívják fel a figyelmet.** 

**FIGYELMEZTETÉS: A FIGYELMEZTETÉS jelzések a tárgyi és személyi sérülések veszélyére, valamint az életveszélyes helyzetekre hívják fel a figyelmet.** 

Ha az Ön által vásárolt számítógép Dell™ n Series típusú, a dokumentumban szereplő, Microsoft® Windows® operációs rendszerekkel kapcsolatos utalások nem érvényesek.

**A dokumentumban közölt információk külön értesítés nélkül változhatnak. © 2007-2008 Dell Inc. Minden jog fenntartva.**

A Dell Inc. előzetes írásos engedélye nélkül szigorúan tilos a dokumentumot bármilyen módon sokszorosítani.

A szövegben használt védjegyek: a Dell, a DELL embléma és a Vostro a belgyegyei, az intel, Pentium, Celeron és<br>védjegyei; A Bluetooth a Bluetooth SIG, Inc. bejegyett védjegye, amelyet a Dell licenc alapján használ. A *Touc* bejegyzett védjegye az Egyesült Államokban és/vagy más országokban.

A dokumentumban egyéb védjegyek és védett nevek is szerepelhetnek, amelyek a védjegyeztek cégre, edamint annak termékeire vonatkoznak. A Dell Inc.<br>elhárít minden, a sajátján kívüli védjegyekkel és márkanevekel kapcsolatban

2009. november Kiadás: A00

#### <span id="page-1-0"></span>**Rendszerbeállítás**

**Dell™ Vostro™ 320 Szervizelési kézikönyv**

- [Áttekintés](#page-1-1)
- [Belépés a rendszerbeállításokba](#page-1-2)
- <span id="page-1-1"></span>**[Rendszerbeállítási opciók](#page-1-3)**

# **Áttekintés**

A rendszerbeállítás egy BIOS segédprogram, melyet a POST (indítási önteszt) alatt nyithat meg. A segédprogram használatával megváltoztathatja a BIOS-t és<br>a rendszerkonfigurációt érintő paramétereket. A rendszerbeállítást a

- ı Módosíthatja a rendszerkonfigurációs adatokat hardver számítógépbe szerelését, cseréjét vagy eltávolítását követően.<br>ı Olyan felhasználó által választható opciókat állíthat be vagy módosíthat, mint például a felhaszn
- 
- l Megállapíthatja az aktuális memóriaméretet vagy beállíthatja a telepített merevlemez típusát.
- **FIGYELMEZTETÉS: Ha nem szakértő szintű felhasználó, ne módosítsa az itt található beállításokat. Bizonyos módosítások a számítógép hibás működését eredményezhetik.**

**MEGJEGYZÉS:** A Dell azt ajánlja, hogy a rendszerbeállítások használata előtt későbbi felhasználás céljából írja le a rendszerbeállítás képernyőn látható információkat.

### <span id="page-1-2"></span>**Belépés a rendszerbeállításokba**

- 1. Kapcsolja be (vagy indítsa újra) a számítógépet. 2. Amikor megjelenik a kék DELL™ embléma, várja meg amíg az F2 jelzés megjelenik, majd nyomja meg azonnal az <F2> billentyűt.
- **MEGJEGYZÉS:** Az F2 jelzés azt jelzi, hogy a billentyűzet inicializálva van. A jelzés nagyon gyorsan megjelenhet, ezért figyeljen jól, és nyomja meg rögtön az <F2> billentyűt. Ha az <F2> billentyűt a jelzés megjelenése előtt nyomja le, a billentyű lenyomása hatástalan. Ha túl sokáig vár, és az operációs<br>rendszer emblémája, is megjelenik, akkor várjon tovább, amíg meg nem jele próbálja meg újból végrehajtani a műveletet.

#### **Rendszerindító menü**

A rendszerindító menü segítségével beállíthat egy egyszeri indítási sorrendet anélkül, hogy megnyitná a rendszerbeállításokat. A műveletet a számítógép diagnosztikájához is használhatja.

A rendszerbeállítások megnyitása a rendszerindító menü segítségével:

- 1. Kapcsolja be (vagy indítsa újra) a számítógépet. 2. Amikor a Dell™ embléma megjelenik, azonnal nyomja meg az <F12> billentyűt.
- 3. Jelölje ki a rendszerbeállítások megnyitása opciót, és nyomja meg az <Enter> gombot.

**MEGJEGYZÉS:** A rendszerindító menü használata nem módosítja a BIOS-ban tárolt indítási sorrendet.

### <span id="page-1-3"></span>**Rendszerbeállítási opciók**

#### **Rendszerinformáció**

**A MEGJEGYZÉS:** A billentyűzet segítségével navigálhat a rendszerbeállítási képernyők között.

A System Info (Rendszerinformáció) lapon találhatja az alapvető konfigurációs adatokat. Az említett mezőket nem módosíthatja. A következő információkat tekintheti meg:

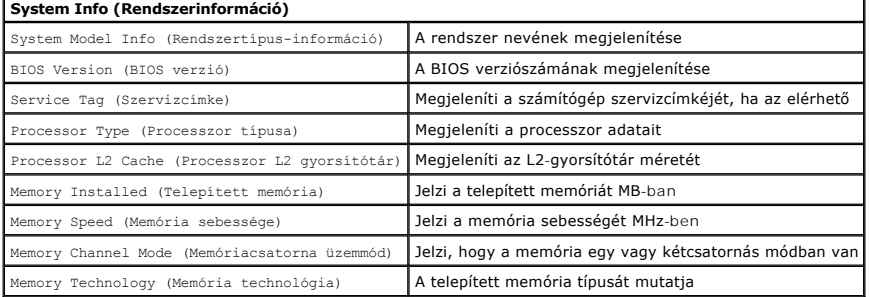

#### **Fő opciók**

A Main (Fő) oldalon frissítheti a rendszer alapbeállításait.

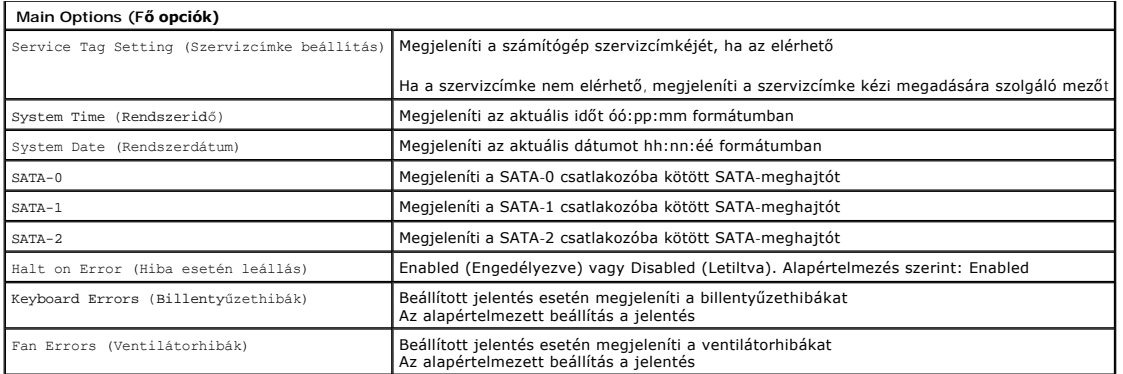

#### **Speciális beállítások**

### **FIGYELMEZTETÉS:** Ha **rossz értékeket ad meg a speciális beállítások egyikében, az a számítógép hibás működését eredményezheti.**

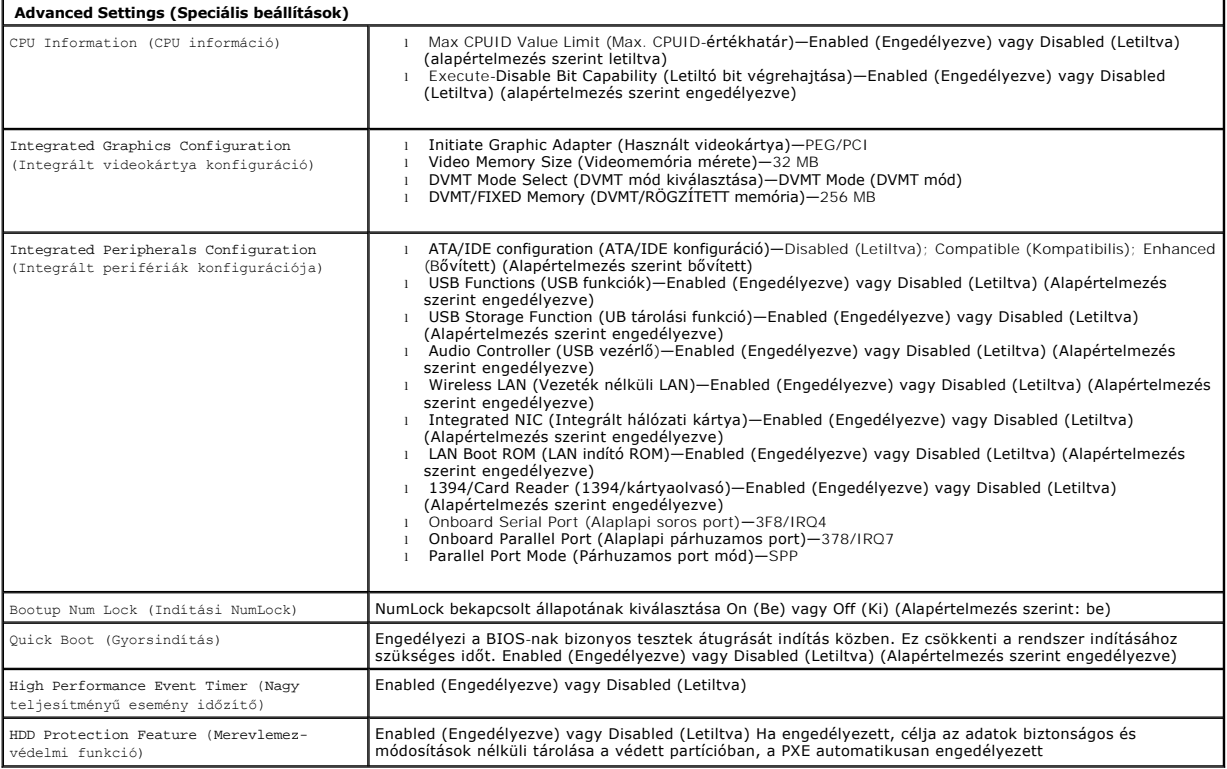

### **Power Management (Energiagazdálkodás)**

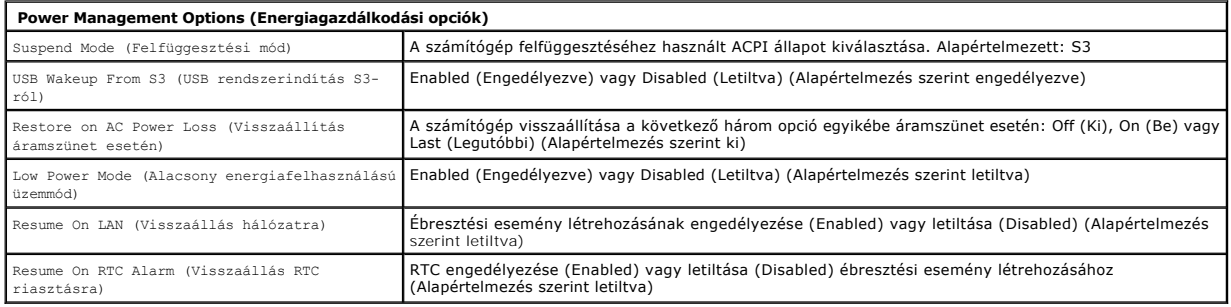

1

### **Biztonsági funkciók**

**Security Options (Biztonsági funkciók)**

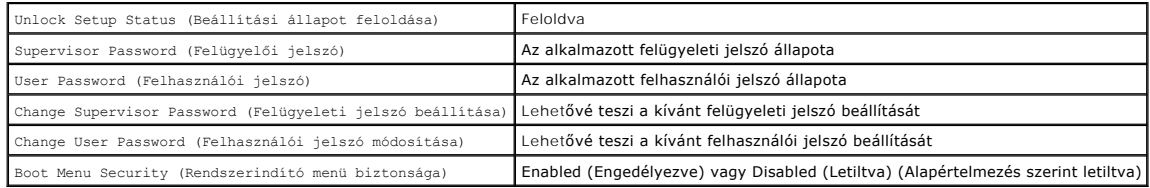

A számítógép biztonsága érdekében a Rendszerbeállítások segédprogram két jelszófunkciót kínál.

l Felügyelői jelszó l Felhasználói jelszó

#### **Felügyelői jelszó**

A felügyelői jelszó a számítógépen megtalálható legmagasabb szintű jelszó. Beállított felügyelői jelszó esetén csak annak megadásával tud hozzáférni a<br>számítógép beállításaihoz. A számítógép indításához is használható, beá

Meglevő felügyelői jelszó esetében a rendszer kéri annak megadását, ha megnyitja a rendszerbeállításokat. A jelszók legfeljebb nyolc karakterből állhatnak.

**Z MEGJEGYZÉS:** Hibás jelszó megadása esetén is megtekintheti a rendszerbeállításokat. A beállításokat azonban csak a megfelelő jelszó megadása után módosíthatja.

**MEGJEGYZES:** A felügyelői jelszó rendszerszintű jelszó. Ne keverje össze a jelszavak ezen típusát az operációs rendszerekben használt fiókokhoz<br>tartozó jelszókkal. Az operációs rendszerben meglevő aktív fiókjelszó esetébe

Elveszett vagy elfelejtett felügyelői jelszó esetén csak az alaplapon levő CMOS-áthidalóval lehet eltávolítani a jelszót. A CMOS-áthidaló használatának további<br>részleteiről lásd az alaplapi áthidalókról szóló oldalt. Az át

#### **A felügyelői jelszó engedélyezése**

- 1. Lépjen a rendszerbeállításokba.
- 2. Jelölje ki a Change **Supervisor Password** (Felügyeleti jelszó beállítása) opciót, és nyomja meg az <Enter> gombot.<br>3. Amikor a rendszer kéri, adja meg a jelszót, és nyomja meg az <Enter> gombot.<br>4. Megerősítésképpen a
- 
- 

#### **Felhasználói jelszó**

A felhasználói jelszó olyan felhasználókhoz használatos, akiknek csak az operációs rendszert kell elindítaniuk a számítógépen. A jelszó ezen típusa nem<br>biztosít hozzáférést a rendszerbeálIításokhoz. Beállított felhasználói

A jelszó beállítását követően a rendszer kéri annak megadását a fent bemutatott rendszerindításkor. A jelszók legfeljebb nyolc karakterből állhatnak. A megfelelő jelszó megadása után a rendszer folytatja az indítást.

**MEGJEGYZES:** A felhasználói jelszó rendszerszintű jelszó. Ne keverje össze a jelszavak ezen típusát az operációs rendszerekben használt fiókokhoz<br>tartozó jelszókkal. Az operációs rendszerben meglevő aktív fiókjelszó eseté

#### **A felhasználói jelszó engedélyezése**

**MEGJEGYZÉS:** A felhasználói jelszó mindaddig nem látható és nem elérhető a rendszerbeállítások menüben, amíg nincs beállított felügyelői jelszó.

- 1. Állítson be felügyelői jelszót, ha még nem tette volna meg. Ha a rendszerben nincs felügyelői jelszó, a felhasználói jelszó szürke színnel jelenik meg, és
- nem kiválasztható. 2. Jelölje ki a **Change User Password** (Felhasználói jelszó beállítása) opciót, és nyomja meg az <Enter> gombot.
- 
- 3. Amikor a rendszer kéri, adja meg a jelszót, és nyomja meg az <Enter> gombot. 4. A rendszer a jelszó ismételt megadását kéri. Adja meg a jelszót, és nyomja meg az <Enter> gombot.

#### **Rendszerindítás**

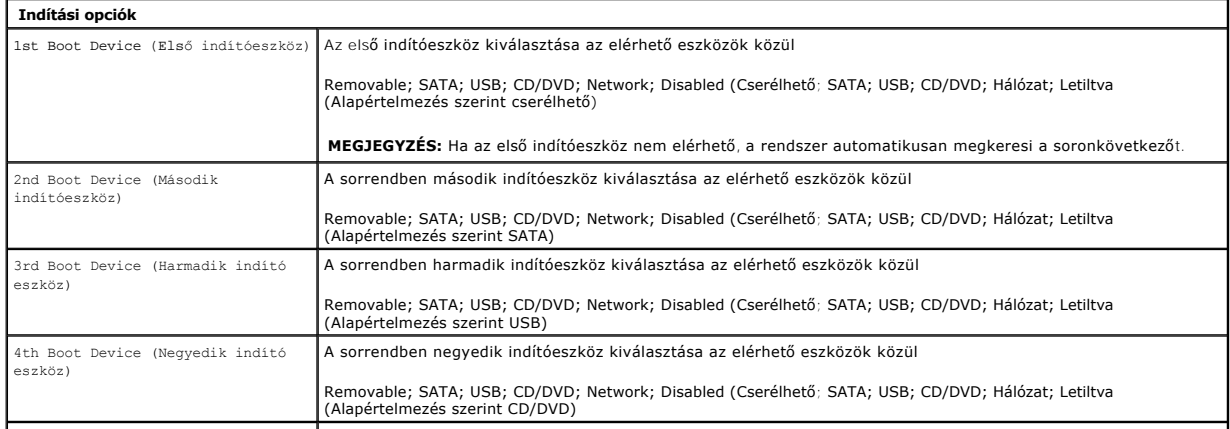

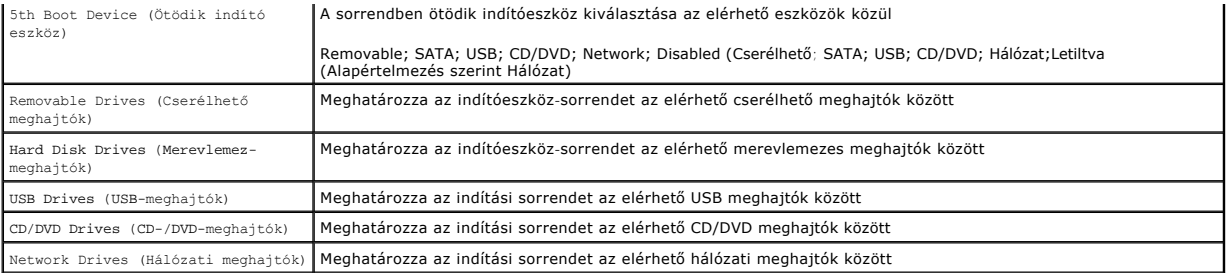

#### <span id="page-5-0"></span>**Diagnosztika**

**Dell™ Vostro™ 320 Szervizelési kézikönyv** 

- [Tápgomb fénye](#page-5-1)
- [Hangkódok](#page-5-2)
- **O** Rendszerüzenetek
- **O** [Dell Diagnostics](#page-6-0)
- [A Dell Diagnostics elindítása](#page-6-1)
- [A Dell Diagnostics használata](#page-6-2)

### <span id="page-5-1"></span>**Tápgomb fénye**

A tápellátás jelzőfény villogása vagy folyamatos fénye öt különböző állapotot jelez:

- 
- 
- 1 **Nem világít** A számítógép kikapcsolt vagy hibernált állapotban van, illetve nincs áram alatt.<br>1 **Folyamatos sárga fény —** Az alaplap nem tudja elvégezni az inicializálást. Előfordulhat, hogy probléma merült fel az ala
- 
- 

#### <span id="page-5-2"></span>**Hangkódok**

A számítógép képernyőkijelzés hiányában hangsorozattal jelzi az esetleges hibákat vagy problémákat indításkor. A következő ismétlődő rövid hangjelzések<br>segítenek a számítógéppel esetlegesen előforduló problémák megoldásába

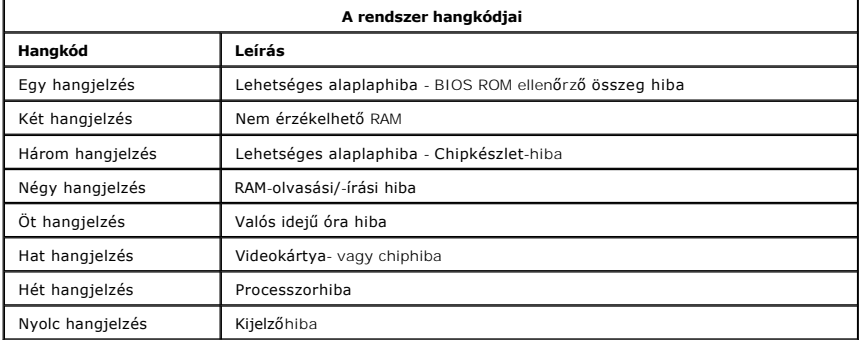

#### <span id="page-5-3"></span>**Rendszerüzenetek**

Ha probléma merül fel a számítógéppel, rendszerüzenet jelenik meg, melynek segítségével felderítheti a hiba okát, és megtalálhatja a megfelelő megoldást a probléma elhárításához.

**MEGJEGYZES:** Ha a kapott üzenet nem szerepel a táblázatban látható példák között, olvassa el az operációs rendszer vagy az üzenet megjelenésekor<br>futó program dokumentációját.

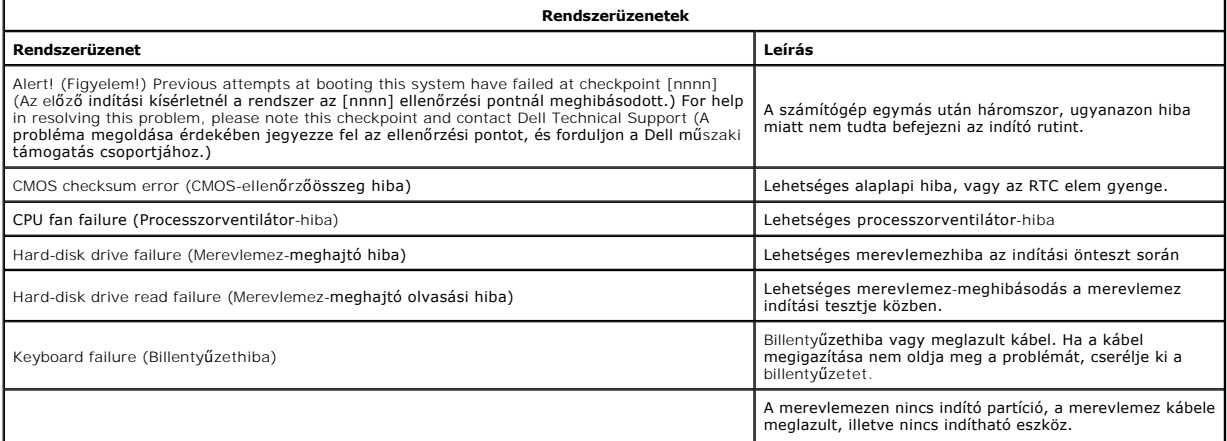

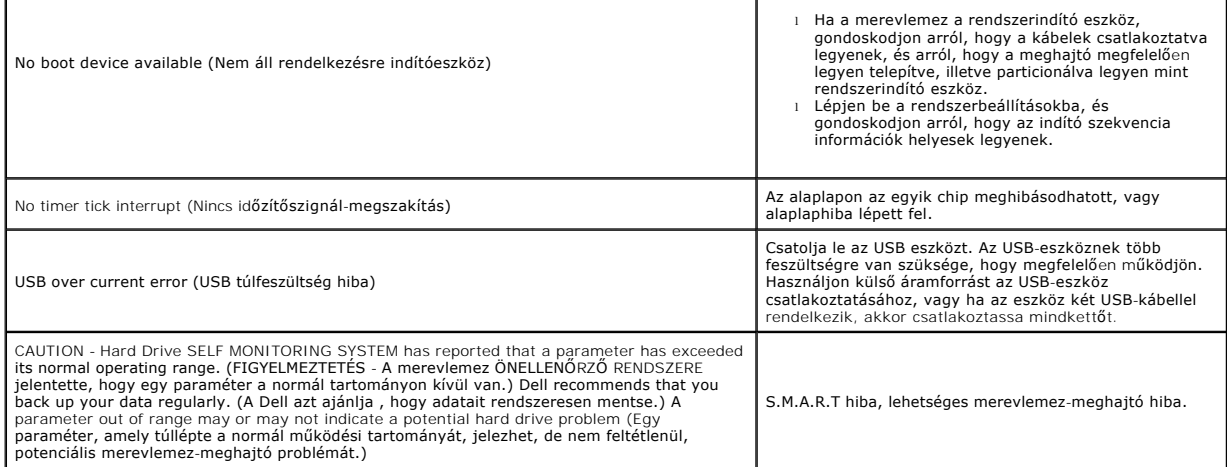

#### <span id="page-6-0"></span>**Dell Diagnostics**

A Dell™ Diagnostics segédprogram a merevlemez segédprogram partíciójában helyet foglaló hardverdiagnosztikai program. A diagnosztikai segédprogram a<br>Dell Resource CD-ről is elérhető.

- l **Express Test** (Gyorsteszt) Gyors eszközteszt. Ez a teszt általában 10-20 percig tart, és nem igényli a felhasználó beavatkozását. Célszerű elsőként
- az Express Test (Gyorsteszt) vizsgálatot futtatni a probléma mihamarabbi feltárásához.<br>∟Extended Test (Bővített teszt) Alapos eszközteszt. Ez a teszt általában egy óráig vagy még tovább tart, és időről időre válaszolnia
- 
- 
- kérdésekre.<br>1 C**ustom Test** (Egyedi teszt) Egy adott eszköz tesztje. Lehetősége van a futtatandó tesztek testreszabására.<br>1 S**ymptom Tre**e (Jelenség szerinti vizsgálat) Felsorolja a legáltalánosabban előforduló jelens

### <span id="page-6-1"></span>**A Dell Diagnostics elindítása**

- 
- 1. Kapcsolja be (vagy indítsa újra) a számítógépet.<br>2. Amikor a DELL embléma megjelenik, azonnal nyomja meg az <F12> billentyűt.<br>Bat túl sokáig vár és megjelenik az operációs rendszer logója, várjon addig, amíg megjelenik
- billentyűt. 4. Amikor megjelenik a Dell Diagnostics Main Menu (Fő menü) képernyője, válassza ki a futtatni kívánt tesztet.

### <span id="page-6-2"></span>**A Dell Diagnostics használata**

**MEGJEGYZÉS:** A számítógép szervizcímkéje minden tesztképernyő tetején fel van tüntetve. Amikor felhívja a Dellt, a műszaki támogatást végző munkatársak elkérik a szervizcímke adatait.

- 
- 
- 1. A Dell Diagnostics betöltődését és a főmenü képernyő megjelenését követően kattintson a kívánt lehetőségnek megfelelő gombra.<br>2. Ha egy teszt során diagnosztikai probléma merül fel, megjelenik egy üzenet a hibakóddal és

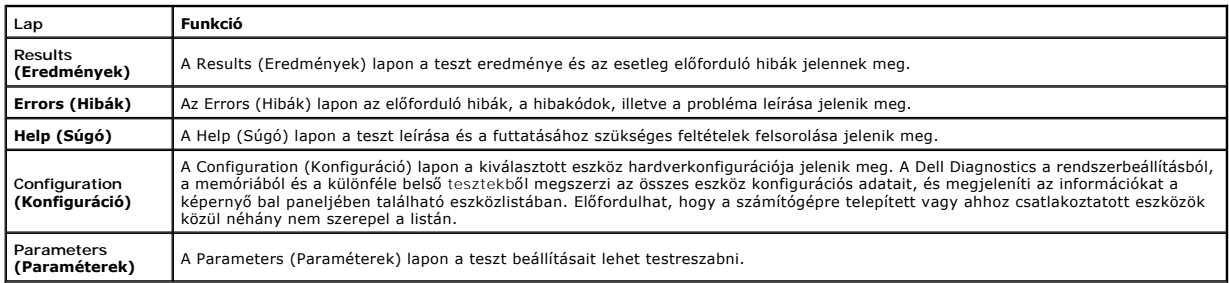

4. Zárja be a tesztképernyőt a fő menü képernyőre való visszatéréshez. Ha ki kíván lépni a Dell Diagnostics segédprogramból és újra kívánja indítani a számítógépet, zárja be a főmenü képernyőjét.

**MEGJEGYZÉS:** A Dell Diagnostics segédprogrammal kapcsolatos további információkat megtalálhatja az adatlapon (felhasználói kézikönyv).

# <span id="page-7-0"></span>**Alkatrészek eltávolítása és visszahelyezése**

**Dell™ Vostro™ 320 szervizelési kézikönyv** 

- Mű[anyag el](file:///C:/data/systems/vos320/hu/sm/TD01_FrontBezelPanel.htm)őlap
- [Kijelz](file:///C:/data/systems/vos320/hu/sm/TD05_LCDbezel.htm)őelőlap
- **O** [Számítógépállvány](file:///C:/data/systems/vos320/hu/sm/TD03_HingedStand.htm)
- [Hátsó burkolat](file:///C:/data/systems/vos320/hu/sm/TD07_RearCover.htm)
- [Merevlemez-](file:///C:/data/systems/vos320/hu/sm/TD09_HardDrive.htm)meghajtó
- [Hátsó fém védő](file:///C:/data/systems/vos320/hu/sm/TD11_SmallShielding.htm)lemez
- Hűtő[borda](file:///C:/data/systems/vos320/hu/sm/TD17_heatsink.htm)
- <u>[Vezeték nélküli helyi hálózat \(Wireless Local Area Network](file:///C:/data/systems/vos320/hu/sm/TD14a_WLAN.htm) -</u><br><u>WLAN) kártya</u>
- **O** [Processzor](file:///C:/data/systems/vos320/hu/sm/TD18_processor.htm)
- [Alaplap](file:///C:/data/systems/vos320/hu/sm/TD20a_systemboard.htm)
- 
- [Tápegység](file:///C:/data/systems/vos320/hu/sm/TD20_powerSupply.htm)
- [Hangszórók](file:///C:/data/systems/vos320/hu/sm/TD14_Speakers.htm)
- **O** [Dummy modul](file:///C:/data/systems/vos320/hu/sm/TD05_DummyModule.htm) ● [I/O fedél](file:///C:/data/systems/vos320/hu/sm/TD02_IOcover.htm)
- [Optikai meghajtó](file:///C:/data/systems/vos320/hu/sm/TD04_OpticalDrive.htm)
- [Hátsó I/O szerelvény](file:///C:/data/systems/vos320/hu/sm/TD08_RearIOassm.htm)
- **O** [Inverterlap](file:///C:/data/systems/vos320/hu/sm/TD10_InverterBoard.htm)
- [Alaplap védő](file:///C:/data/systems/vos320/hu/sm/TD12_SysBrdShielding.htm)lemeze
- 
- Hűt[őborda ventilátorok](file:///C:/data/systems/vos320/hu/sm/TD19_heatsnkFans.htm) [Memóriamodul](file:///C:/data/systems/vos320/hu/sm/TD16_memory.htm)
- [Kijelz](file:///C:/data/systems/vos320/hu/sm/TD21_LCDpanel.htm)ő
- [Alaplapi ventilátor](file:///C:/data/systems/vos320/hu/sm/TD13_SysBrdFan.htm)
- **O** [Gombelem](file:///C:/data/systems/vos320/hu/sm/TD15_coincell.htm)
- [Kamera](file:///C:/data/systems/vos320/hu/sm/TD23_camera.htm)

### <span id="page-8-0"></span>**Műszaki adatok**

**Dell™ Vostro™ 320 Szervizelési kézikönyv** 

- **[Processzor](#page-8-1)**
- O [Memória](#page-8-3)
- $\bullet$  [Hang](#page-8-4)
- [Meghajtók](#page-8-5)
- Kezel[őelemek és jelzőfények](#page-8-6)
- [Fizikai jellemz](#page-9-4)ők
- **e** [Rendszerinformáció](#page-8-2)  [Videokártya](#page-9-0) ● [Csatlakozók](#page-9-1)  [Tápellátás](#page-9-2)
- [Környezeti adatok](#page-9-3)

**MEGJEGYZÉS:** A kínált opciók régiónként eltérőek lehetnek. A számítógép

konfigurációjával kapcsolatos további információkért kattintson a **Start** menü ↓ (vagy:<br>Windows® XP alatt **Start)→ Súgó és támogatás** elemére, majd válassza a számítógéppel<br>kapcsolatos információk megjelenítését.

<span id="page-8-2"></span>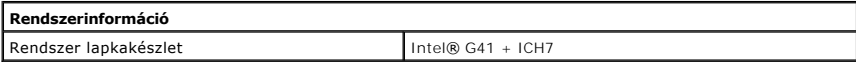

<span id="page-8-1"></span>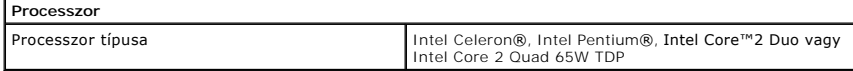

<span id="page-8-3"></span>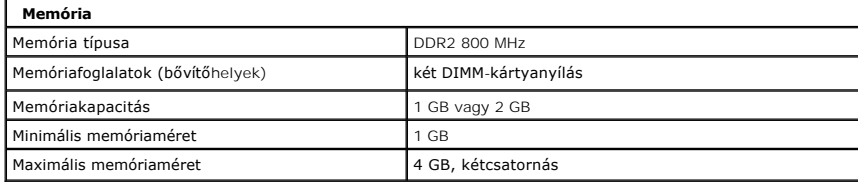

<span id="page-8-4"></span>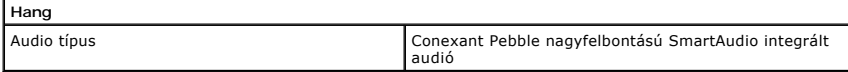

<span id="page-8-6"></span>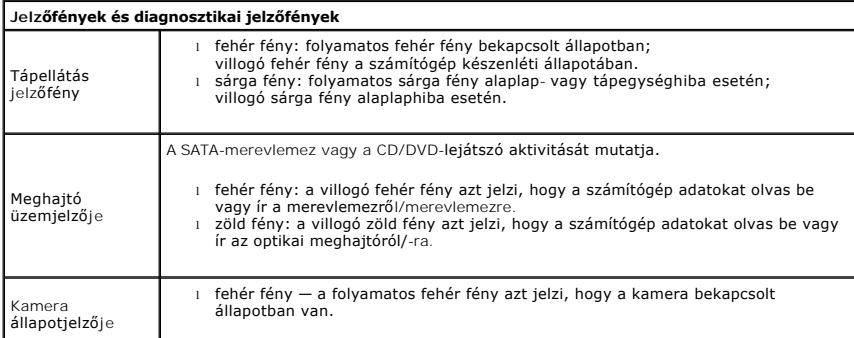

<span id="page-8-5"></span>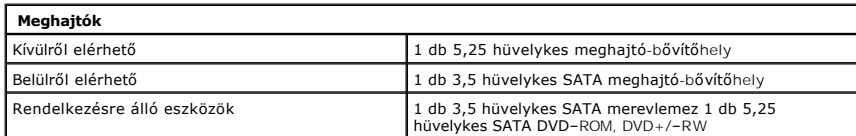

<span id="page-9-1"></span>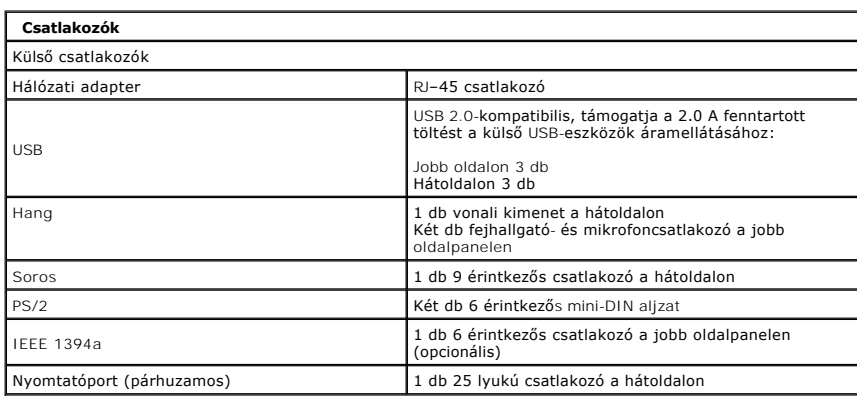

<span id="page-9-2"></span>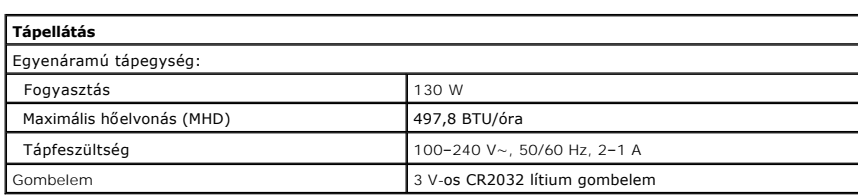

<span id="page-9-4"></span>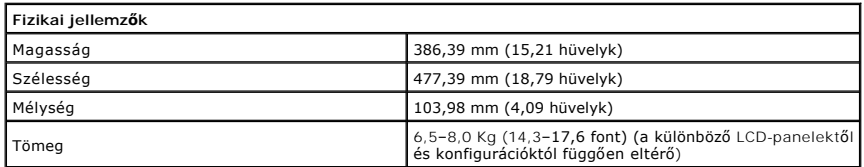

<span id="page-9-0"></span>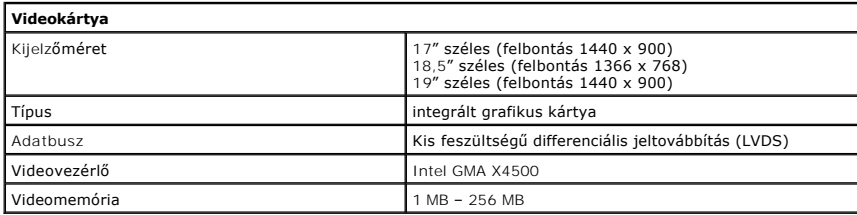

<span id="page-9-3"></span>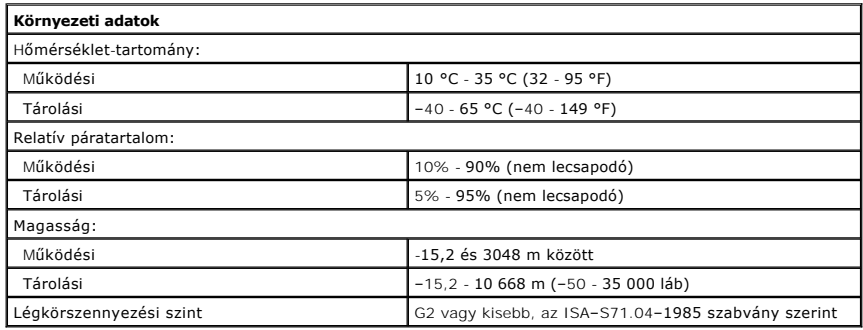

# <span id="page-10-0"></span>**Előlap**

**Dell™ Vostro™ 320 Szervizelési kézikönyv**

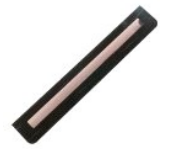

FIGYELMEZTETES: A számítógép belsejében végzett munka előtt olvassa el figyelmesen a számítógéphez mellékelt biztonsági tudnivalókat.<br>Bővebb biztonsági információkért lásd a Megfelelőségi honlapot a www.dell.com/regulatory

### **Az előlap eltávolítása**

**MEGJEGYZÉS:** Előfordulhat, hogy telepítenie kell az Adobe® Flash® Player programot az **Adobe.com** weboldalról, hogy megtekinthesse a következő ábrákat.

1. Kövesse a <u>Mielőtt elkezdene dolgozni a számítógép belsejében</u> című fejezet utasításait.<br>2. Oldja ki az előlapot; ehhez tolja befelé a kioldófüleket a számítógép hátoldala felől.

3. Húzza le az előlapot a számítógépről.

## **Az előlap visszahelyezése**

Az előlap visszahelyezéséhez végezze el a fenti lépéseket fordított sorrendben.

<span id="page-11-0"></span>**I/O fedél**

**Dell™ Vostro™ 320 Szervizelési kézikönyv**

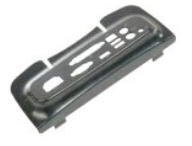

FIGYELMEZTETES: A számítógép belsejében végzett munka előtt olvassa el figyelmesen a számítógéphez mellékelt biztonsági tudnivalókat.<br>Bővebb biztonsági információkért lásd a Megfelelőségi honlapot a www.dell.com/regulatory

# **Az I/O fedél eltávolítása**

**MEGJEGYZÉS:** Előfordulhat, hogy telepítenie kell az Adobe® Flash® Player programot az **Adobe.com** weboldalról, hogy megtekinthesse a következő ábrákat.

1. Kövesse a <u>Mielőtt elkezdene dolgozni a számítógép belsejében</u> című fejezet utasításait.<br>2. Emelje fel a számítógépállványt, hogy hozzáférjen az I/O fedélhez.

3. Vegye le az I/O fedelet a számítógépről.

# **Az I/O fedél visszahelyezése**

Az I/O fedél visszahelyezéséhez végezze el a fenti lépéseket fordított sorrendben.

<span id="page-12-0"></span>**Számítógépállvány Dell™ Vostro™ 320 Szervizelési kézikönyv**

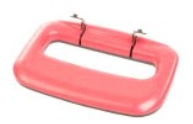

FIGYELMEZTETÉS: A számítógép belsejében végzett munka előtt olvassa el figyelmesen a számítógéphez mellékelt biztonsági tudnivalókat.<br>Bővebb biztonsági információkért lásd a Megfelelőségi honlapot a www.dell.com/regulatory

### **A számítógépállvány eltávolítása**

**MEGJEGYZÉS:** Előfordulhat, hogy telepítenie kell az Adobe® Flash® Player programot az **Adobe.com** weboldalról, hogy megtekinthesse a következő ábrákat.

- 1. Kövesse a <u>Mielőtt elkezdene dolgozni a számítógép belsejében</u> című fejezet utasításait.<br>2. Vegye le az <u>I/O fedelet</u>.<br>3. Emelje meg az állványt, amennyire lehet; előbukkannak az állványt a számítógépházhoz rögzítő
- 4. Csavarja ki az állványt a számítógéphez rögzítő csavarokat.
- 5. Hajtsa le újra az állványt.
- 6. Vegye le a számítógépállványt a számítógépről.

### **A számítógépállvány visszahelyezése**

A számítógépállvány visszahelyezéséhez végezze el a fenti lépéseket fordított sorrendben.

<span id="page-13-0"></span>**Optikai meghajtó Dell™ Vostro™ 320 Szervizelési kézikönyv**

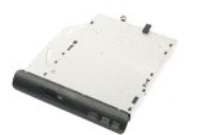

FIGYELMEZTETES: A számítógép belsejében végzett munka előtt olvassa el figyelmesen a számítógéphez mellékelt biztonsági tudnivalókat.<br>Bővebb biztonsági információkért lásd a Megfelelőségi honlapot a www.dell.com/regulatory

# **Az optikai meghajtó eltávolítása**

**MEGJEGYZÉS:** Előfordulhat, hogy telepítenie kell az Adobe® Flash® Player programot az **Adobe.com** weboldalról, hogy megtekinthesse a következő ábrákat.

Kövesse a Miel[őtt elkezdene dolgozni a számítógép belsejében](file:///C:/data/systems/vos320/hu/sm/work.htm#before) című fejezet utasításait.

- 2. Vegye le az <u>I/O fedelet</u>.<br>3. Távolítsa el az optikai meghajtót a számítógépházhoz rögzítő csavart.
- 4. Belülről tolja kifelé az optikai meghajtót, és oldja ki a foglalatából.
- 5. Csúsztassa ki az optikai meghajtót a helyéről.

# **Az optikai meghajtó visszahelyezése**

Az optikai meghajtó visszahelyezéséhez végezze el a fenti lépéseket fordított sorrendben.

<span id="page-14-0"></span>**Belső panel Dell™ Vostro™ 320 Szervizelési kézikönyv**

FIGYELMEZTETES: A számítógép belsejében végzett munka előtt olvassa el figyelmesen a számítógéphez mellékelt biztonsági tudnivalókat.<br>Bővebb biztonsági információkért lásd a Megfelelőségi honlapot a www.dell.com/regulatory

# **A belső panel visszaszerelése**

 **MEGJEGYZÉS:** Előfordulhat, hogy telepítenie kell az Adobe® Flash® Player programot az **Adobe.com** weboldalról, hogy megtekinthesse a következő ábrákat.

Kövesse a Miel[őtt elkezdene dolgozni a számítógép belsejében](file:///C:/data/systems/vos320/hu/sm/work.htm#before) című fejezet utasításait.

2. Vegye le az <u>elő[lapot](file:///C:/data/systems/vos320/hu/sm/TD01_FrontBezelPanel.htm)</u>.<br>3. Távolítsa el a belső panelt a számítógépházhoz rögzítő csavarokat.

4. Emelje fel egyenesen a modult, és vegye ki a számítógépből.

# **A belső panel visszahelyezése**

A belső panel visszahelyezéséhez végezze el a fenti lépéseket fordított sorrendben.

<span id="page-15-0"></span>**Kijelzőelőlap Dell™ Vostro™ 320 szervizelési kézikönyv**

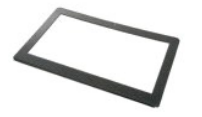

FIGYELMEZTETES: A számítógép belsejében végzett munka előtt olvassa el figyelmesen a számítógéphez mellékelt biztonsági tudnivalókat.<br>Bővebb biztonsági információkért lásd a Megfelelőségi honlapot a www.dell.com/regulatory

### **A kijelző előlapjának kiszerelése**

 **MEGJEGYZÉS:** Előfordulhat, hogy telepítenie kell az Adobe® Flash® Player programot az **Adobe.com** weboldalról, hogy megtekinthesse a következő ábrákat.

- 
- 1. Kövesse a <u>Mielőtt elkezdene dolgozni a számítógép belsejében</u> című fejezet utasításait.<br>2. Távolítsa el az <u>elő[lapot](file:///C:/data/systems/vos320/hu/sm/TD01_FrontBezelPanel.htm).</u><br>3. Távolítsa el a <u>belső [panelt](file:///C:/data/systems/vos320/hu/sm/TD05_DummyModule.htm)</u>.<br>4. Alulról indulva és felfelé haladva, óvatosan hajlítsa fel

**MEGJEGYZÉS:** A kijelzőkeret visszahelyezését felülről indítsa, és úgy haladjon lefelé.

5. Távolítsa el a kijelzőkeretet a számítógépről.

### **A kijelzőkeret visszahelyezése**

A kijelzőkeret visszahelyezéséhez végezze el a fenti lépéseket fordított sorrendben.

#### <span id="page-16-0"></span>**Hátsó burkolat**

**Dell™ Vostro™ 320 Szervizelési kézikönyv**

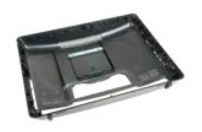

FIGYELMEZTETES: A számítógép belsejében végzett munka előtt olvassa el figyelmesen a számítógéphez mellékelt biztonsági tudnivalókat.<br>Bővebb biztonsági információkért lásd a Megfelelőségi honlapot a www.dell.com/regulatory

### **A hátsó burkolat eltávolítása**

**MEGJEGYZÉS:** Előfordulhat, hogy telepítenie kell az Adobe® Flash® Player programot az **Adobe.com** weboldalról, hogy megtekinthesse a következő ábrákat.

- 1. Kövesse a <u>Mielőtt elkezdene dolgozni a számítógép belsejében</u> című fejezet utasításait.<br>2. Távolítsa el a <u>mű[anyag el](file:///C:/data/systems/vos320/hu/sm/TD01_FrontBezelPanel.htm)őlapot</u>.
- 
- 3. **Távolítsa el a** <u>belső [panelt](file:///C:/data/systems/vos320/hu/sm/TD05_DummyModule.htm)</u>.<br>4. Vegye le az <u>I/O fedelet</u>.
- 
- 5. Távolítsa el a <u>[számítógépállványt](file:///C:/data/systems/vos320/hu/sm/TD03_HingedStand.htm)</u>.<br>6. Távolítsa el az <u>optikai meghaitót</u>.<br>7. Távolítsa el a hátsó burkolatot a számítógépházhoz rögzítő csavarokat.
- 8. Helyezze a házat tiszta felületen a hátsó burkolatára, óvatosan emelje le a hátsó burkolatról, majd tegye félre a házat.

**MEGJEGYZES:** A ház visszahelyezésekor először az USB- és a Firewire csatlakozókat tartalmazó oldalt tegye a helyére, és csak azt követően a<br>számítógép többi részét.

# **A hátsó burkolat visszaszerelése**

A hátsó burkolat visszahelyezéséhez végezze el a fenti lépéseket fordított sorrendben.

<span id="page-17-0"></span>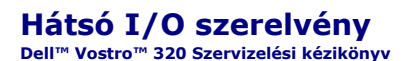

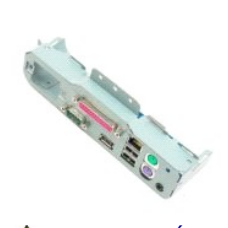

FIGYELMEZTETES: A számítógép belsejében végzett munka előtt olvassa el figyelmesen a számítógéphez mellékelt biztonsági tudnivalókat.<br>Bővebb biztonsági információkért lásd a Megfelelőségi honlapot a www.dell.com/regulatory

### **A hátulsó I/O szerelvény kiszerelése**

**MEGJEGYZÉS:** Előfordulhat, hogy telepítenie kell az Adobe® Flash® Player programot az **Adobe.com** weboldalról, hogy megtekinthesse a következő ábrákat.

- 1. Kövesse a <u>Mielőtt elkezdene dolgozni a számítógép belsejében</u> című fejezet utasításait.<br>2. Távolítsa el az <u>elő[lapot](file:///C:/data/systems/vos320/hu/sm/TD01_FrontBezelPanel.htm).</u><br>3. Távolítsa el a <u>pelső [panelt](file:///C:/data/systems/vos320/hu/sm/TD05_DummyModule.htm)</u>.<br>4. Vegye le az <u>I/O fedelet.</u><br>5. Távolítsa el az <u>számítógépállvá</u>
- 
- 
- 
- 
- 
- 9. Óvatosan fordítsa ki a szerelvényt a számítógépből.
- 10. Válassza le az USB-kábelt, az I/O kábelt és az alaplapi ventilátor kábelét az I/O panelről.
- 11. Emelje ki a hátsó I/O szerelvényt a számítógépből.

### **A hátsó I/O szerelvény visszahelyezése**

A hátsó I/O szerelvény visszahelyezéséhez végezze el a fenti lépéseket fordított sorrendben.

<span id="page-18-0"></span>**Merevlemez-meghajtó Dell™ Vostro™ 320 Szervizelési kézikönyv**

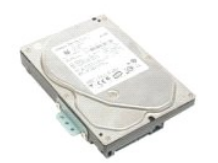

FIGYELMEZTETES: A számítógép belsejében végzett munka előtt olvassa el figyelmesen a számítógéphez mellékelt biztonsági tudnivalókat.<br>Bővebb biztonsági információkért lásd a Megfelelőségi honlapot a www.dell.com/regulatory

### **A merevlemez-meghajtó eltávolítása**

**MEGJEGYZÉS:** Előfordulhat, hogy telepítenie kell az Adobe Flash Player programot az **Adobe.com** weboldalról, hogy megtekinthesse az ábrákat.

1. Kövesse a <u>Mielőtt elkezdene dolgozni a számítógép belsejében</u> <mark>című fejezet utasításait.</mark><br>2. Távolítsa e**l az** <u>elő[lapot](file:///C:/data/systems/vos320/hu/sm/TD01_FrontBezelPanel.htm).</u><br>3. Távolítsa el a <u>belső [panelt](file:///C:/data/systems/vos320/hu/sm/TD05_DummyModule.htm)</u>.

- 
- 
- 4. Vegye le az <u>I/O fedelet</u>.<br>5. **Távolítsa el a** <u>[számítógépállványt](file:///C:/data/systems/vos320/hu/sm/TD03_HingedStand.htm)</u>.
- 
- 
- 6. Távolítsa el az <u>[optikai meghajtót](file:///C:/data/systems/vos320/hu/sm/TD04_OpticalDrive.htm)</u>.<br>7. Vegye le a <u>[hátsó burkolatot](file:///C:/data/systems/vos320/hu/sm/TD07_RearCover.htm)</u>.<br>8. Vegye le a merevlemezt rögzítő ragasztószalagot.
- 9. Távolítsa el a merevlemezt a számítógéphez rögzítő csavarokat.

10. Emelje fel és húzza hátrafelé a merevlemezt, hogy leválassza a csatlakozókról, majd vegye ki a meghajtót a számítógépből.

### **A merevlemez-meghajtó visszahelyezése**

A merevlemez visszahelyezéséhez végezze el a fenti lépéseket fordított sorrendben.

**MEGJEGYZES:** A merevlemez visszahelyezésekor az új meghajtóhoz mellékelt ragasztószalaggal rögzítse azt, és ne használja a régi<br>meghajtóhoz tartozót.

<span id="page-19-0"></span>**Inverterlap Dell™ Vostro™ 320 Szervizelési kézikönyv**

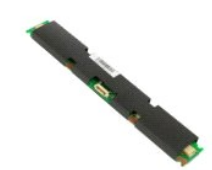

 $\triangle$ FIGYELMEZTETES: A számítógép belsejében végzett munka előtt olvassa el figyelmesen a számítógéphez mellékelt biztonsági tudnivalókat.<br>Bővebb biztonsági információkért lásd a Megfelelőségi honlapot a www.dell.com/regulatory

### **Az inverterlap eltávolítása**

**MEGJEGYZÉS:** Előfordulhat, hogy telepítenie kell az Adobe® Flash® Player programot az **Adobe.com** weboldalról, hogy megtekinthesse a következő ábrákat.

- 1. Kövesse a <u>Mielőtt elkezdene dolgozni a számítógép belsejében</u> című fejezet utasításait.<br>2. Távolítsa el az <u>előlapot</u>.
- 
- 
- 2. Távolítsa el az <u>elő[lapot](file:///C:/data/systems/vos320/hu/sm/TD01_FrontBezelPanel.htm).</u><br>3. Távolítsa el a <u>belső [panelt](file:///C:/data/systems/vos320/hu/sm/TD05_DummyModule.htm)</u>.<br>4. Vegye le az <u>I/O fedelet.</u><br>5. Távolítsa el a <u>[számítógépállványt](file:///C:/data/systems/vos320/hu/sm/TD03_HingedStand.htm)</u>.<br>6. Távolítsa el az <u>[optikai meghajtót](file:///C:/data/systems/vos320/hu/sm/TD04_OpticalDrive.htm)</u>.<br>7. Vegye le a <u>[hátsó burkolatot](file:///C:/data/systems/vos320/hu/sm/TD07_RearCover.htm)</u>.
- 
- 8. Távolítsa el a ragasztószalagot az inverterlemezről.
- 
- 9. Távolítsa el az inverterlemezt az alaplap védőlemezéhez rögzítő csavarokat.
- 10. Távolítsa el az inverterlemezt a számítógépből.
- 11. Az inverterlap kábelét húzza ki az inverterből.
- 12. Válassza le az inverterlapról a két kijelzőkábelt.
- 13. Távolítsa el az invertert az alaplap védőlemezéhez rögzítő csavarokat.
- 14. Távolítsa el az inverterlapot a számítógépből.

#### **Az inverterlap visszahelyezése**

Az inverterlap visszahelyezéséhez végezze el a fenti lépéseket fordított sorrendben.

<span id="page-20-0"></span>**Hátsó fém védőlemez Dell™ Vostro™ 320 Szervizelési kézikönyv**

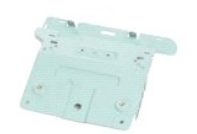

**A FIGYELMEZTETÉS: A számítógép belsejében végzett munka előtt olvassa el figyelmesen a számítógéphez mellékelt biztonsági tudnivalókat. Bővebb biztonsági információkért lásd a Megfelelőségi honlapot a www.dell.com/regulatory\_compliance címen.** 

### **A hátsó fém védőlemez eltávolítása**

**MEGJEGYZÉS:** Előfordulhat, hogy telepítenie kell az Adobe® Flash® Player programot az **Adobe.com** weboldalról, hogy megtekinthesse a következő ábrákat.

- 1. Kövesse a Miel[őtt elkezdene dolgozni a számítógép belsejében](file:///C:/data/systems/vos320/hu/sm/work.htm#before) című fejezet utasításait.<br>2. Távolítsa el az előlapot.
- 
- 
- 
- 
- 
- 2. Távolítsa el az <u>elő[lapot](file:///C:/data/systems/vos320/hu/sm/TD01_FrontBezelPanel.htm).</u><br>3. Távolítsa el a <u>belső [panelt](file:///C:/data/systems/vos320/hu/sm/TD05_DummyModule.htm)</u>.<br>4. Vegye le az <u>I/O fedelet.</u><br>6. Távolítsa el a <u>[számítógépállványt](file:///C:/data/systems/vos320/hu/sm/TD03_HingedStand.htm)</u>.<br>6. Távolítsa el a<u>z optikai meghatót.</u><br>7. Vegye le a <u>[hátsó burkolatot](file:///C:/data/systems/vos320/hu/sm/TD07_RearCover.htm).</u><br>8. Távolítsa e
- **FIGYELMEZTETÉS: Az alumíniumfólia ragasztószalagok elektromágneses (EMI) árnyékolásra, valamint a részegységek földelésére szolgálnak. A hátsó fém védőlemez sérülésének elkerülése érdekében a hátsó fém védőlemez visszahelyezése után ragassza fel az alumíniumfólia ragasztószalagokat.**
- **MEGJEGYZÉS:** Az alumínium ragasztószalagokat az új (csere) hátsó védőmezhez mellékelve találja.
- 10. Távolítsa el a hátsó fém védőlemezt a számítógéphez rögzítő csavarokat.
- 11. Emelje fel a hátsó fém védőlemezt, majd vegye ki a számítógépből.

**MEGJEGYZÉS:** A hátsó fém védőlemez visszahelyezésekor ügyeljen arra, hogy óvatosan, a fém védőlemeztől távol vezesse el a hátsó I/O panel kábeleit.

### **A hátsó fém védőlemez visszahelyezése**

A hátsó fém védőlemez visszahelyezéséhez végezze el a fenti lépéseket fordított sorrendben.

<span id="page-21-0"></span>**Alaplap védőlemeze Dell™ Vostro™ 320 Szervizelési kézikönyv**

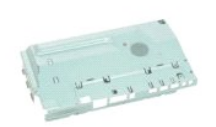

 $\triangle$ FIGYELMEZTETES: A számítógép belsejében végzett munka előtt olvassa el figyelmesen a számítógéphez mellékelt biztonsági tudnivalókat.<br>Bővebb biztonsági információkért lásd a Megfelelőségi honlapot a www.dell.com/regulatory

# **Az alaplap védőlemezének eltávolítása**

**MEGJEGYZÉS:** Előfordulhat, hogy telepítenie kell az Adobe® Flash® Player programot az **Adobe.com** weboldalról, hogy megtekinthesse a következő ábrákat.

Kövesse a Miel[őtt elkezdene dolgozni a számítógép belsejében](file:///C:/data/systems/vos320/hu/sm/work.htm#before) című fejezet utasításait.

- 
- 
- 2. Távolítsa el az <u>elő[lapot](file:///C:/data/systems/vos320/hu/sm/TD01_FrontBezelPanel.htm)</u>.<br>3. Távolítsa el a <u>belső [panelt](file:///C:/data/systems/vos320/hu/sm/TD05_DummyModule.htm)</u>.<br>4. Vegye le az <u>I/O fedelet.</u><br>5. Távolítsa el a <u>[számítógépállványt](file:///C:/data/systems/vos320/hu/sm/TD03_HingedStand.htm)</u>.<br>6. Távolítsa el az <u>[optikai meghajtót](file:///C:/data/systems/vos320/hu/sm/TD04_OpticalDrive.htm)</u>.
- 
- 7. Vegye le a <u>[hátsó burkolatot](file:///C:/data/systems/vos320/hu/sm/TD07_RearCover.htm)</u>.<br>8. **Távolítsa el a** <u>[hátsó fém védő](file:///C:/data/systems/vos320/hu/sm/TD11_SmallShielding.htm)lemezt</u>.
- 9. Távolítsa el az alaplap védőlemezét a számítógéphez rögzítő csavart.
- 10. Forgassa el 90 fokkal a számítógépet.
- 11. Távolítsa el az alaplap védőlemezét a számítógép oldalához rögzítő csavarokat.
- 12. Távolítsa el az inverterlap kábelét az alaplap védőlemezén levő vezetőből.
- 13. Emelje ki az alaplap védőlemezét a számítógépből.

**MEGJEGYZÉS:** Az alaplap védőlemezének beszerelésekor ügyeljen arra, hogy óvatosan, a védőlemeztől távol vezesse el a kábeleket.

#### **Az alaplap védőlemezének visszaszerelése**

Az alaplap védőlemezének visszahelyezéséhez végezze el a fenti lépéseket fordított sorrendben.

### <span id="page-22-0"></span>**Alaplapi ventilátor**

**Dell™ Vostro™ 320 Szervizelési kézikönyv**

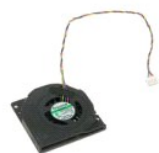

FIGYELMEZTETES: A számítógép belsejében végzett munka előtt olvassa el figyelmesen a számítógéphez mellékelt biztonsági tudnivalókat.<br>Bővebb biztonsági információkért lásd a Megfelelőségi honlapot a www.dell.com/regulatory

### **Az alaplapi ventilátor eltávolítása**

 **MEGJEGYZÉS:** Előfordulhat, hogy telepítenie kell az Adobe® Flash® Player programot az **Adobe.com** weboldalról, hogy megtekinthesse a következő ábrákat.

- 1. Kövesse a Miel[őtt elkezdene dolgozni a számítógép belsejében](file:///C:/data/systems/vos320/hu/sm/work.htm#before) című fejezet utasításait.
- 
- 2. **Távolítsa el az** <u>elő[lapot](file:///C:/data/systems/vos320/hu/sm/TD01_FrontBezelPanel.htm)</u>.<br>3. **Távolítsa el a** <u>belső [panelt](file:///C:/data/systems/vos320/hu/sm/TD05_DummyModule.htm)</u>.<br>4. Vegye le az <u>I/O fedelet</u>.
- 
- 5. Távolítsa el a <u>[számítógépállványt](file:///C:/data/systems/vos320/hu/sm/TD03_HingedStand.htm)</u>.<br>6. Távolítsa el az <u>[optikai meghajtót](file:///C:/data/systems/vos320/hu/sm/TD04_OpticalDrive.htm)</u>.
- 7. Vegye le a <u>[hátsó burkolatot](file:///C:/data/systems/vos320/hu/sm/TD07_RearCover.htm)</u>.<br>8. **Távolítsa el a** <u>[hátsó fém védő](file:///C:/data/systems/vos320/hu/sm/TD11_SmallShielding.htm)lemezt</u>.
- 
- 9. Távolítsa el az <u>[alaplap szerelvényt](file:///C:/data/systems/vos320/hu/sm/TD12_SysBrdShielding.htm)</u>.<br>10. Távolítsa el a ventilátort az alaplap védőlemezéhez rögzítő csavarokat.
- 11. Távolítsa el az alaplapi ventilátort.

### **Az alaplapi ventilátor visszahelyezése**

Az alaplapi ventilátor visszahelyezéséhez végezze el a fenti lépéseket fordított sorrendben.

# <span id="page-23-0"></span>**Vezeték nélküli helyi hálózat (WLAN) kártya**

**Dell™ Vostro™ 320 Szervizelési kézikönyv**

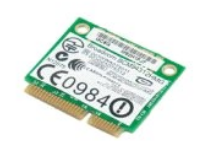

FIGYELMEZTETES: A számítógép belsejében végzett munka előtt olvassa el figyelmesen a számítógéphez mellékelt biztonsági tudnivalókat.<br>Bővebb biztonsági információkért lásd a Megfelelőségi honlapot a www.dell.com/regulatory

### **A WLAN-kártya eltávolítása**

**MEGJEGYZÉS:** Előfordulhat, hogy telepítenie kell az Adobe® Flash® Player programot az **Adobe.com** weboldalról, hogy megtekinthesse a következő ábrákat.

Kövesse a Miel[őtt elkezdene dolgozni a számítógép belsejében](file:///C:/data/systems/vos320/hu/sm/work.htm#before) című fejezet utasításait.

- 
- 2. Távolítsa el az <u>elő[lapot](file:///C:/data/systems/vos320/hu/sm/TD01_FrontBezelPanel.htm)</u>.<br>3. Távolítsa el a <u>belső [panelt](file:///C:/data/systems/vos320/hu/sm/TD05_DummyModule.htm)</u>.<br>4. Vegye le a <u>[hátsó I/O fedelet](file:///C:/data/systems/vos320/hu/sm/TD02_IOcover.htm)</u>.
- 
- 5. Távolítsa el a <u>[számítógépállványt](file:///C:/data/systems/vos320/hu/sm/TD03_HingedStand.htm)</u>.<br>6. Távolítsa el az <u>[optikai meghajtót](file:///C:/data/systems/vos320/hu/sm/TD04_OpticalDrive.htm)</u>.
- 7. Vegye le a <u>[hátsó burkolatot](file:///C:/data/systems/vos320/hu/sm/TD07_RearCover.htm)</u>.<br>8. **Távolítsa el a** <u>[hátsó fém védő](file:///C:/data/systems/vos320/hu/sm/TD11_SmallShielding.htm)lemezt</u>.
- 
- 9. Távolítsa el az <u>[alaplap szerelvényt](file:///C:/data/systems/vos320/hu/sm/TD12_SysBrdShielding.htm)</u>.<br>10. Csatolja le az antennakábeleket a WLAN-kártyáról**.**
- 11. Távolítsa el a WLAN-kártyát az alaplaphoz rögzítő csavart.
- 12. Távolítsa el a WLAN-kártyát a számítógépből.

# **A WLAN-kártya visszahelyezése**

A WLAN-kártya visszahelyezéséhez végezze el a fenti lépéseket fordított sorrendben.

#### <span id="page-24-0"></span>**Hangszórók**

**Dell™ Vostro™ 320 Szervizelési kézikönyv**

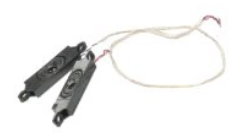

FIGYELMEZTETES: A számítógép belsejében végzett munka előtt olvassa el figyelmesen a számítógéphez mellékelt biztonsági tudnivalókat.<br>Bővebb biztonsági információkért lásd a Megfelelőségi honlapot a www.dell.com/regulatory

#### **A hangszórók kiszerelése**

**MEGJEGYZÉS:** Előfordulhat, hogy telepítenie kell az Adobe® Flash® Player programot az **Adobe.com** weboldalról, hogy megtekinthesse a következő ábrákat.

- 1. Kövesse a Miel[őtt elkezdene dolgozni a számítógép belsejében](file:///C:/data/systems/vos320/hu/sm/work.htm#before) című fejezet utasításait.
- 
- 
- 2. Távolítsa el az <u>elő[lapot](file:///C:/data/systems/vos320/hu/sm/TD01_FrontBezelPanel.htm)</u>.<br>3. Távolítsa el a <u>belső [panelt](file:///C:/data/systems/vos320/hu/sm/TD05_DummyModule.htm)</u>.<br>4. Vegye le az <u>I/O fedelet</u>.<br>5. Távolítsa el a <u>[számítógépállványt](file:///C:/data/systems/vos320/hu/sm/TD03_HingedStand.htm)</u>.
- 
- 6. T**ávolítsa el az** <u>[optikai meghajtót](file:///C:/data/systems/vos320/hu/sm/TD04_OpticalDrive.htm)</u>.<br>7. Vegye le a <u>[hátsó burkolatot](file:///C:/data/systems/vos320/hu/sm/TD07_RearCover.htm)</u>.<br>8. Távolítsa el a <u>[hátsó fém védő](file:///C:/data/systems/vos320/hu/sm/TD11_SmallShielding.htm)lemezt</u>.
- 
- 9. Távolítsa el az <u>[alaplap szerelvényt](file:///C:/data/systems/vos320/hu/sm/TD12_SysBrdShielding.htm)</u>.<br>10. Csatlakoztassa le le a hangszóró kábelét az alaplapról.
- 11. Csavarja ki a hangszórót a számítógéphez rögzítő csavarokat.
- 12. Fordítsa fel a számítógépet.
- 13. Távolítsa el a hangszórókábelt és a hangszórókat a számítógépből.

### **A hangszórók visszahelyezése**

A hangszórók visszahelyezéséhez végezze el a fenti lépéseket fordított sorrendben.

#### <span id="page-25-0"></span>**Gombelem**

**Dell™ Vostro™ 320 Szervizelési kézikönyv**

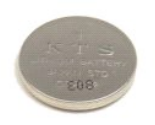

FIGYELMEZTETES: A számítógép belsejében végzett munka előtt olvassa el figyelmesen a számítógéphez mellékelt biztonsági tudnivalókat.<br>Bővebb biztonsági információkért lásd a Megfelelőségi honlapot a www.dell.com/regulatory

### **A gombelem eltávolítása**

**MEGJEGYZÉS:** Előfordulhat, hogy telepítenie kell az Adobe® Flash® Player programot az **Adobe.com** weboldalról, hogy megtekinthesse a következő ábrákat.

- 1. Kövesse a <u>Melőtt elkezdene dolgozni a számítógép belsejében</u> című fejezet utasításait.<br>2. Távolítsa el a<u>z elő[lapot](file:///C:/data/systems/vos320/hu/sm/TD01_FrontBezelPanel.htm).</u><br>3. Távolítsa el a <u>belső [panelt](file:///C:/data/systems/vos320/hu/sm/TD05_DummyModule.htm)</u>.<br>4. Vegye le az <u>1.0 fedelet</u>.<br>5. Távolítsa el a <u>számítógépállvány</u>
- 
- 
- 
- 
- 
- 
- 
- 11. Távolítsa el a gombelemet a számítógépből.

### **A gombelem visszahelyezése**

A gombelem visszahelyezéséhez végezze el a fenti lépéseket fordított sorrendben.

#### <span id="page-26-0"></span>**Memóriamodul**

**Dell™ Vostro™ 320 Szervizelési kézikönyv**

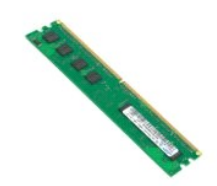

FIGYELMEZTETES: A számítógép belsejében végzett munka előtt olvassa el figyelmesen a számítógéphez mellékelt biztonsági tudnivalókat.<br>Bővebb biztonsági információkért lásd a Megfelelőségi honlapot a www.dell.com/regulatory

## **A memóriamodul eltávolítása**

**MEGJEGYZÉS:** Előfordulhat, hogy telepítenie kell az Adobe® Flash® Player programot az **Adobe.com** weboldalról, hogy megtekinthesse a következő ábrákat.

- 1. Kövesse a <u>Mielőtt elkezdene dolgozni a számítógép belsejében</u> c**ímű fejezet utasításait.**<br>2. Távolítsa el a műanyag <u>elő[lapot](file:///C:/data/systems/vos320/hu/sm/TD01_FrontBezelPanel.htm)</u>.<br>3. Távolítsa el a <u>belső [panelt](file:///C:/data/systems/vos320/hu/sm/TD05_DummyModule.htm)</u>.<br>4. Vegye le az <u>I/O fedelet.</u><br>5. Távolítsa el a <u>számító</u>
- 
- 
- 
- 
- 6. Távolítsa el az <u>[optikai meghajtót](file:///C:/data/systems/vos320/hu/sm/TD04_OpticalDrive.htm)</u>.<br>7. Vegye le a <u>[hátsó burkolatot](file:///C:/data/systems/vos320/hu/sm/TD07_RearCover.htm)</u>.<br>8. Távolítsa el a <u>[hátsó fém védő](file:///C:/data/systems/vos320/hu/sm/TD11_SmallShielding.htm)lemezt</u>.
- 
- 9. Távolítsa el az <u>[alaplap szerelvényt](file:///C:/data/systems/vos320/hu/sm/TD12_SysBrdShielding.htm)</u>.<br>10. Nyomja lefelé a rögzítőbilincseket, és oldja ki a memóriamodult.

11. Vegye ki a memóriamodult az alaplapon levő nyílásból, és helyezze tiszta és száraz felületre.

### **A memóriamodul visszahelyezése**

A memóriamodul visszahelyezéséhez végezze el a fenti lépéseket fordított sorrendben.

<span id="page-27-0"></span>**Hűtőborda**

**Dell™ Vostro™ 320 Szervizelési kézikönyv**

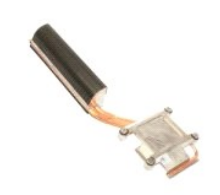

FIGYELMEZTETES: A számítógép belsejében végzett munka előtt olvassa el figyelmesen a számítógéphez mellékelt biztonsági tudnivalókat.<br>Bővebb biztonsági információkért lásd a Megfelelőségi honlapot a www.dell.com/regulatory

## **A hűtőborda eltávolítása**

 **MEGJEGYZÉS:** Előfordulhat, hogy telepítenie kell az Adobe® Flash® Player programot az **Adobe.com** weboldalról, hogy megtekinthesse a következő ábrákat.

- 1. Kövesse a <u>Mielőtt elkezdene dolgozni a számítógép belsejében</u> c**ímű fejezet utasításait.**<br>2. Távolítsa el az <u>elő[lapot](file:///C:/data/systems/vos320/hu/sm/TD01_FrontBezelPanel.htm).</u><br>3. Távolítsa el a <u>pelsió [panelt](file:///C:/data/systems/vos320/hu/sm/TD05_DummyModule.htm)</u>.<br>4. Vegye le az <u>I/O fedelet.</u><br>5. Távolítsa el az <u>optikai megh</u>
- 
- 
- 
- 
- 
- 7. Vegye le a <u>[hátsó burkolatot](file:///C:/data/systems/vos320/hu/sm/TD07_RearCover.htm)</u>.<br>8. **Távolítsa el a** <u>[hátsó fém védő](file:///C:/data/systems/vos320/hu/sm/TD11_SmallShielding.htm)lemezt</u>.<br>9. **Távolítsa el az** <u>[alaplap szerelvényt](file:///C:/data/systems/vos320/hu/sm/TD12_SysBrdShielding.htm)</u>.
- 10. Lazítsa meg a hűtőbordát a számítógéphez rögzítő csavarokat.
- 11. Vegye ki a hűtőbordát a számítógépből.

**MEGJEGYZÉS:** A hűtőborda beszerelésekor a hővezető pasztát a processzor sima hátoldalára kenje (*ne* a hűtőbordára).

### **A hűtőborda visszahelyezése**

A hűtőborda visszahelyezéséhez végezze el a fenti lépéseket fordított sorrendben.

<span id="page-28-0"></span>**Processzor**

**Dell™ Vostro™ 320 Szervizelési kézikönyv**

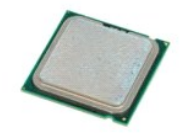

FIGYELMEZTETES: A számítógép belsejében végzett munka előtt olvassa el figyelmesen a számítógéphez mellékelt biztonsági tudnivalókat.<br>Bővebb biztonsági információkért lásd a Megfelelőségi honlapot a www.dell.com/regulatory

### **A processzor eltávolítása**

 **MEGJEGYZÉS:** Előfordulhat, hogy telepítenie kell az Adobe® Flash® Player programot az **Adobe.com** weboldalról, hogy megtekinthesse a következő ábrákat.

1. Kövesse a <u>Mielőtt elkezdene dolgozni a számítógép belsejében</u> **című fejezet utasításait.**<br>2. Távolítsa el az <u>elő[lapot](file:///C:/data/systems/vos320/hu/sm/TD01_FrontBezelPanel.htm).</u><br>3. Távolítsa el a <u>belső [panelt](file:///C:/data/systems/vos320/hu/sm/TD05_DummyModule.htm)</u>.<br>4. Vegye le az <u>I/O fedelet.</u><br>5. Távolítsa el a <u>számítógépállv</u>

- 
- 
- 
- 
- 
- 
- 
- 
- 6. Távolítsa el az <u>[optikai meghajtót](file:///C:/data/systems/vos320/hu/sm/TD04_OpticalDrive.htm)</u>.<br>1. Vegye le a <u>[hátsó burkolatot](file:///C:/data/systems/vos320/hu/sm/TD07_RearCover.htm)</u>.<br>8. Távolítsa el a <u>[hátsó fém védő](file:///C:/data/systems/vos320/hu/sm/TD11_SmallShielding.htm)lemezt</u>.<br>9. Távolítsa el az <u>[alaplap szerelvényt](file:///C:/data/systems/vos320/hu/sm/TD12_SysBrdShielding.htm)</u>.<br>10. Távolítsa el a <u>hűt[őbordát](file:///C:/data/systems/vos320/hu/sm/TD17_heatsink.htm).</u><br>11. Oldja ki a processzort taka
	-
- 12. Emelje fel a processzor burkolatát.

13. Óvatosan emelje ki egyenesen a processzort a foglalatából, majd helyezze tiszta és sima felületre.

## **A processzor visszahelyezése**

A processzor visszahelyezéséhez végezze el a fenti lépéseket fordított sorrendben.

# <span id="page-29-0"></span>**Hűtőborda ventilátorok**

**Dell™ Vostro™ 320 Szervizelési kézikönyv**

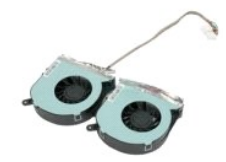

 $\triangle$ FIGYELMEZTETES: A számítógép belsejében végzett munka előtt olvassa el figyelmesen a számítógéphez mellékelt biztonsági tudnivalókat.<br>Bővebb biztonsági információkért lásd a Megfelelőségi honlapot a www.dell.com/regulatory

#### **Hűtőborda ventilátorok eltávolítása**

 **MEGJEGYZÉS:** Előfordulhat, hogy telepítenie kell az Adobe® Flash® Player programot az **Adobe.com** weboldalról, hogy megtekinthesse a következő ábrákat.

- 1. Kövesse a <u>Mielőtt elkezdene dolgozni a számítógép belsejében</u> című fejezet utasításait.<br>2. Távolítsa el az előlapot.
- 2. Távolítsa el az <u>elő[lapot](file:///C:/data/systems/vos320/hu/sm/TD01_FrontBezelPanel.htm)</u>.<br>3. Távolítsa el a <u>belső [panelt](file:///C:/data/systems/vos320/hu/sm/TD05_DummyModule.htm)</u>.
- 
- 
- 
- 4. Vegye le az <u>I/O fedelet.</u><br>5. Távolítsa el a <u>[számítógépállványt](file:///C:/data/systems/vos320/hu/sm/TD03_HingedStand.htm)</u>.<br>6. Távolítsa el az <u>[optikai meghajtót](file:///C:/data/systems/vos320/hu/sm/TD04_OpticalDrive.htm)</u>.<br>7. Vegye le a <u>[hátsó burkolatot](file:///C:/data/systems/vos320/hu/sm/TD07_RearCover.htm).</u><br>8. Távolítsa el a <u>[hátsó fém védő](file:///C:/data/systems/vos320/hu/sm/TD11_SmallShielding.htm)lemezt</u>.
- 
- 
- –9. –Távolítsa el az <u>[alaplap szerelvényt](file:///C:/data/systems/vos320/hu/sm/TD12_SysBrdShielding.htm)</u>.<br>10. –Távolítsa el a <u>hű[őbordát](file:///C:/data/systems/vos320/hu/sm/TD17_heatsink.htm)</u>.<br>11. –Válassza le a hűtőborda ventilátor kábeleit az alaplapról, majd emelje ki azokat a számítógép aljában levő kábelvezetőkből, és húzza át a ká

12. Vegye ki a hűtőborda ventilátorokat a számítógépházhoz rögzítő csavarokat.

13. Vegye ki a ventilátoregységet a számítógépből.

# **A hűtőborda ventilátorok visszahelyezése**

A hűtőborda ventilátorok visszahelyezéséhez végezze el a fenti lépéseket fordított sorrendben.

#### <span id="page-30-0"></span>**Alaplap**

**Dell™ Vostro™ 320 Szervizelési kézikönyv**

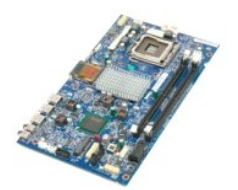

 $\triangle$ FIGYELMEZTETÉS: A számítógép belsejében végzett munka előtt olvassa el figyelmesen a számítógéphez mellékelt biztonsági tudnivalókat.<br>Bővebb biztonsági információkért lásd a Megfelelőségi honlapot a www.dell.com/regulatory

### **Az alaplap kiszerelése**

**MEGJEGYZÉS:** Előfordulhat, hogy telepítenie kell az Adobe Flash Player programot az **Adobe.com** weboldalról, hogy megtekinthesse a következő ábrákat.

1. Kövesse a <u>Mielőtt elkezdene dolgozni a számítógép belsejében</u> című fejezet utasításait.<br>2. Távolítsa el az <u>előlapot</u>.<br>3. Távolítsa el a <u>belső panelt</u>.

- 2. Távolítsa el az <u>elő[lapot](file:///C:/data/systems/vos320/hu/sm/TD01_FrontBezelPanel.htm)</u>.<br>3. Távolítsa el a <u>belső [panelt](file:///C:/data/systems/vos320/hu/sm/TD05_DummyModule.htm)</u>.
- 
- 4. Vegye le az <u>I/O fedelet</u>.<br>5. **Távolítsa el a** <u>[számítógépállványt](file:///C:/data/systems/vos320/hu/sm/TD03_HingedStand.htm)</u>.<br>6. **Távolítsa el az <u>[optikai meghajtót](file:///C:/data/systems/vos320/hu/sm/TD04_OpticalDrive.htm)</u>.**
- 
- 7. Vegye le a <u>[hátsó burkolatot](file:///C:/data/systems/vos320/hu/sm/TD07_RearCover.htm)</u>.<br>8. **Távolítsa el a** <u>[hátsó fém védő](file:///C:/data/systems/vos320/hu/sm/TD11_SmallShielding.htm)lemezt</u>.
- -9. **Távolítsa el az** <u>[alaplap szerelvényt](file:///C:/data/systems/vos320/hu/sm/TD12_SysBrdShielding.htm)</u>.<br>10. Vegye ki a <u>[vezeték nélküli hálózat \(WLAN](file:///C:/data/systems/vos320/hu/sm/TD14a_WLAN.htm)-) kártyát</u>.
- 
- 11. Távolítsa el a <u>[memóriamodult](file:///C:/data/systems/vos320/hu/sm/TD16_memory.htm)</u>.<br>12. Távolítsa el a <u>hűt[őbordát](file:///C:/data/systems/vos320/hu/sm/TD17_heatsink.htm)</u>.
- 
- 13. Vegye ki a <u>processzort</u>.<br>14. Válassza le a <u>kijelz[őkábelt](file:///C:/data/systems/vos320/hu/sm/TD21_LCDpanel.htm#Removing_LCD_Cable)</u>.<br>15. Válassza le az inverterkábelt az alaplapról.
- 16. Válassza le a tápkábelt az alaplapról.
- 17. Válassza le a merevlemez és a SATA kábeleit az alaplapról.
- 18. Csatlakoztassa le az alaplapról az I/O panel két kábelét.
- 19. Válassza le a hangszóró- és a LED-kábeleket az alaplapról.
- 20. Távolítsa el az alaplapot a számítógépházhoz rögzítő csavarokat.
- 21. Távolítsa el az alaplapot a számítógépből.

### **Az alaplap visszahelyezése**

Az alaplap visszahelyezéséhez végezze el a fenti lépéseket fordított sorrendben.

### <span id="page-31-0"></span>**Tápegység**

**Dell™ Vostro™ 320 Szervizelési kézikönyv**

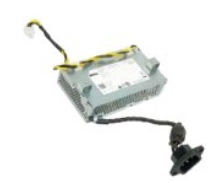

FIGYELMEZTETES: A számítógép belsejében végzett munka előtt olvassa el figyelmesen a számítógéphez mellékelt biztonsági tudnivalókat.<br>Bővebb biztonsági információkért lásd a Megfelelőségi honlapot a www.dell.com/regulatory

### **A tápegység kiszerelése**

 **MEGJEGYZÉS:** Előfordulhat, hogy telepítenie kell az Adobe® Flash® Player programot az **Adobe.com** weboldalról, hogy megtekinthesse a következő ábrákat.

- 1. Kövesse a <u>Mielőtt elkezdene dolgozni a számítógép belsejében</u> <mark>című fejezet utasításait.</mark><br>2. Távolítsa e**l az** <u>elő[lapot](file:///C:/data/systems/vos320/hu/sm/TD01_FrontBezelPanel.htm).</u><br>3. Távolítsa el a <u>belső [panelt](file:///C:/data/systems/vos320/hu/sm/TD05_DummyModule.htm)</u>.
- 
- 
- 4. Vegye le az <u>I/O fedelet</u>.<br>5. **Távolítsa el a** <u>[számítógépállványt](file:///C:/data/systems/vos320/hu/sm/TD03_HingedStand.htm)</u>.
- 
- 
- 
- 
- 
- 6. Távolitsa el az <u>optikai meghatiót</u>.<br>7. Vegye le a <u>[hátsó burkolatot](file:///C:/data/systems/vos320/hu/sm/TD07_RearCover.htm).</u><br>8. Távolitsa el a <u>[hátsó fém védő](file:///C:/data/systems/vos320/hu/sm/TD11_SmallShielding.htm)lemezt</u>.<br>9. Távolitsa el az <u>alaplan szerelvényt</u>.<br>10. Távolitsa el a <u>hűt[őbordát](file:///C:/data/systems/vos320/hu/sm/TD17_heatsink.htm)</u>.<br>11. Távolitsa el a tápkábelt az
- 14. Csavarja ki a tápegységet a számítógéphez rögzítő csavarokat.
- 15. Vegye ki a tápegységet a számítógépből.

# **A tápegység visszahelyezése**

A tápegység visszahelyezéséhez végezze el a fenti lépéseket fordított sorrendben.

# <span id="page-32-0"></span>**Kijelzőegység**

**Dell™ Vostro™ 320 Szervizelési kézikönyv**

- FIGYELMEZTETES: A számítógép belsejében végzett munka előtt olvassa el figyelmesen a számítógéphez mellékelt biztonsági tudnivalókat.<br>Bővebb biztonsági információkért lásd a Megfelelőségi honlapot a www.dell.com/regulatory
- 
- A kijelz[őpanel kiszerelése](#page-32-1)
- A kijelz[őpanel visszahelyezése](#page-32-2)
- A kijelz[őkábel eltávolítása](#page-32-3)
- A kijelz[ő kábelének visszahelyezése](#page-32-4)

#### <span id="page-32-1"></span>**A kijelzőpanel kiszerelése**

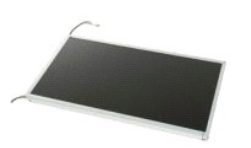

 **MEGJEGYZÉS:** Előfordulhat, hogy telepítenie kell az Adobe® Flash® Player programot az **Adobe.com** weboldalról, hogy megtekinthesse a következő ábrákat.

1. Kövesse a <u>Mielőtt elkezdene dolgozni a számítógép belsejében</u> című fejezet utasításait.<br>2. Távolítsa e**l** az <u>előlapot.</u><br>3. Távolítsa el a <u>belső panelt</u>.

- 
- 
- 
- 
- 
- 2. Távolítsa el az <u>előigpot.</u><br>3. Távolítsa el a <u>belső [panelt](file:///C:/data/systems/vos320/hu/sm/TD05_DummyModule.htm)</u>.<br>4. Vegye le az <u>I/O fedelet.</u><br>5. Távolítsa el a <u>számítógépáliványt</u>.<br>6. Távolítsa el az <u>optikai meghatót</u>.<br>7. Vegye le a [hátsó burkolatot](file:///C:/data/systems/vos320/hu/sm/TD07_RearCover.htm).<br>8. Távolítsa el
- 10. Vegye ki a <u>[vezeték nélküli hálózati \(WLAN](file:///C:/data/systems/vos320/hu/sm/TD14a_WLAN.htm)-) kártyát</u>.<br>11. **Távolítsa el a** <u>[memóriamodult](file:///C:/data/systems/vos320/hu/sm/TD16_memory.htm)</u>.
- 
- 12. Távolítsa el a <u>hűt[őbordát](file:///C:/data/systems/vos320/hu/sm/TD17_heatsink.htm)</u>.<br>13. Vegye ki a <u>processzort</u>.
- 14. Távolítsa el az alaplapo
- 11. Távolítsa el a kijelzőpanelt a számítógépházhoz rögzítő csavarokat
- 16. Óvatosan vegye ki a kijelzőpanelt a számítógépből. Ügyeljen arra, hogy ne sértse meg a kábeleket, miközben kiveszi a kijelzőpanelt a számítógépházból.

### <span id="page-32-2"></span>**A kijelzőpanel visszahelyezése**

A kijelzőpanel visszahelyezéséhez végezze el a fenti lépéseket fordított sorrendben.

### <span id="page-32-3"></span>**A kijelzőkábel eltávolítása**

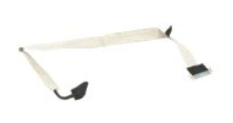

- 
- 1. Kövesse a <u>Mielőtt elkezdene dolgozni a számítógép belsejében</u> című fejezet utasításait.<br>2. Távolítsa el a <u>kijelzőkábelt</u><br>3. Távolítsa el a kijelzőkábelt a kijelzőpanel-csatlakozóhoz rögzítő ragasztószalagot.

4. Nyomja meg a kijelzőpanel mindkét oldalán levő rögzítőkapcsokat, majd egyenesen húzza ki a kábelt.

#### <span id="page-32-4"></span>**A kijelző kábelének visszahelyezése**

A kijelzőkábel visszahelyezéséhez végezze el a fenti lépéseket fordított sorrendben.

<span id="page-33-0"></span>**Kamera**

**Dell™ Vostro™ 320 Szervizelési kézikönyv**

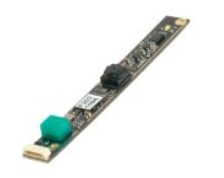

FIGYELMEZTETES: A számítógép belsejében végzett munka előtt olvassa el figyelmesen a számítógéphez mellékelt biztonsági tudnivalókat.<br>Bővebb biztonsági információkért lásd a Megfelelőségi honlapot a www.dell.com/regulatory

### **A kamera eltávolítása**

 **MEGJEGYZÉS:** Előfordulhat, hogy telepítenie kell az Adobe® Flash® Player programot az **Adobe.com** weboldalról, hogy megtekinthesse a következő ábrákat.

1. Kövesse a Miel[őtt elkezdene dolgozni a számítógép belsejében](file:///C:/data/systems/vos320/hu/sm/work.htm#before) című fejezet utasításait.

- 
- 
- 2. Távolítsa el az <u>elő[lapot](file:///C:/data/systems/vos320/hu/sm/TD01_FrontBezelPanel.htm)</u>.<br>3. Távolítsa el a <u>belső [panelt](file:///C:/data/systems/vos320/hu/sm/TD05_DummyModule.htm)</u>.<br>4. Vegye le az <u>I/O fedelet.</u><br>5. Távolítsa el a <u>[számítógépállványt](file:///C:/data/systems/vos320/hu/sm/TD03_HingedStand.htm)</u>.
- 
- 
- 
- 6. Távolítsa el az <u>[optikai meghajtót](file:///C:/data/systems/vos320/hu/sm/TD04_OpticalDrive.htm)</u>.<br>7. Vegye le a <u>[hátsó burkolatot](file:///C:/data/systems/vos320/hu/sm/TD07_RearCover.htm)</u><br>8. Távolítsa el a <u>[hátsó fém védő](file:///C:/data/systems/vos320/hu/sm/TD11_SmallShielding.htm)lemezt</u>.<br>9. Távolítsa el az <u>[alaplap szerelvényt](file:///C:/data/systems/vos320/hu/sm/TD12_SysBrdShielding.htm).</u><br>10. A kamera kábelét csatlakoztassa le a csatlakozójáról.
- 11. Óvatosan vegye ki a kamerát a fém házból.

### **A kamera visszahelyezése**

A kamera visszahelyezéséhez végezze el a fenti lépéseket fordított sorrendben.

# <span id="page-34-0"></span>**Munka a számítógép belsejében**

**Dell™ Vostro™ 320 Szervizelési kézikönyv** 

- Miel[őtt elkezdene dolgozni a számítógép belsejében](#page-34-1)
- [Ajánlott eszközök](#page-34-2)
- [A számítógép kikapcsolása](#page-34-3)
- [Miután befejezte a munkát a számítógép belsejében](#page-35-0)

#### <span id="page-34-1"></span>**Mielőtt elkezdene dolgozni a számítógép belsejében**

A számítógép esetleges károsodásának elkerülése és saját biztonsága érdekében tartsa be az alábbi biztonsági irányelveket. Ellentétes jelzés hiányában, a jelen dokumentumban leírt valamennyi művelet az alábbi feltételek teljesülését feltételezi:

- 
- ı Elvégezte a <u>Munka a számítógép belsejében</u> című fejezetben leírt lépéseket.<br>ı Elolvasta a számítógéphez mellékelt biztonsággal kapcsolatos tudnivalókat.<br>ı Az alkatrészek cseréjét vagy amennyiben külön vásárolta meg az hajthatja végre.
- FIGYELMEZTETES: A számítógép belsejében végzett munka előtt olvassa el figyelmesen a számítógéphez mellékelt biztonsági tudnivalókat.<br>Bővebb biztonsági információkért lásd a Megfelelőségi honlapot a www.dell.com/regulatory
- **FIGYELMEZTETÉS: A számítógépen csak hivatalos szakember végezhet javításokat. A Dell által nem jóváhagyott szerviztevékenységre nem vonatkozik a garanciavállalás.**
- FIGYELMEZTETES: Az elektrosztatikus kisülések érdekében földelje le magát egy csuklópánttal, vagy időközönként érjen hozzá egy festetlen<br>fémfelülethez, pl. a számítógép hátulján lévő csatlakozóhoz.
- FIGYELMEZTETES: Bánjon óvatosan a komponensekkel és kártyákkal. Ne érjen hozzá a kártyán lévő komponensekhez vagy érintkezőkhöz. A<br>kártyát a szélénél vagy a fém szerelőkeretnél fogja meg. Az olyan komponenseket, mint példá **érintkezőknél fogja meg.**
- FIGYELMEZTETES: A kábelek kihúzásakor ne a kábelt, hanem a csatlakozót vagy a húzófület húzza meg. Egyes kábelek rögzítő fülekkel<br>rendelkeznek; ha ilyen kábelt csatlakoztat le, akkor nyomja meg a rögzítő füleket, mielőtt l
- **MEGJEGYZÉS:** A számítógép színe és bizonyos alkatrészek különbözhetnek a dokumentumban láthatótól.

A számítógép károsodásának elkerülése érdekében végezze el az alábbi műveleteket, mielőtt a számítógép belsejébe nyúl.

- 1. Gondoskodjon róla, hogy a munkafelület kellően tiszta és sima legyen, hogy megelőzze a számítógép fedelének karcolódását.
- 2. Kapcsolja ki a számítógépet (lásd <u>A számítógép kikapcsolása</u> című részt).

**FIGYELMEZTETÉS: A hálózati kábel kihúzásakor először a számítógépből húzza ki a kábelt, majd a hálózati eszközből.**

- 3. Húzzon ki minden hálózati kábelt a számítógépből.
- 
- 4. Áramtalanítsa a számítógépet és minden csatolt eszközt. 5. Nyomja meg, és tartsa benyomva a bekapcsológombot áramtalanítás alatt, hogy az alaplapot földelje.
- 6. Vegye le a számítógép hátsó burkolatát (erről lásd: [Hátsó burkolat](file:///C:/data/systems/vos320/hu/sm/TD07_RearCover.htm)).
- FIGYELMEZTETES: Mielőtt bármihez is hozzányúlna a számítógép belsejében, földelje le saját testét úgy, hogy megérint egy festetlen<br>fémfelületet a számítógép hátulján. Munka közben időről időre érintsen meg egy festetlen fé **sztatikus elektromosságot, ami károsíthatná a belső alkatrészeket.**

#### <span id="page-34-2"></span>**Ajánlott eszközök**

A jelen dokumentumban szereplő eljárások a következő eszközöket igényelhetik :

- l Kisméretű lapos csavarhúzó
- l Csillagcsavarhúzó
- l Kis műanyag pálca
- l BIOS frissítőprogram CD-je (lásd a Dell támogatási weboldalát a **support.dell.com** címen)

### <span id="page-34-3"></span>**A számítógép kikapcsolása**

- **FIGYELMEZTETÉS: Az adatvesztés elkerülése érdekében a számítógép kikapcsolása előtt mentsen el és zárjon be minden megnyitott fájlt és lépjen ki minden programból.**
- 1. Állítsa le az operációs rendszert:

**Windows Vista esetén:**

Kattintson a **Start** gombra, majd kattintson a **Start** menü jobb alsó sarkában lévő nyílra, végül a **Leállítás** lehetőségre.

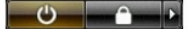

#### **Windows XP esetén:**

Kattintson a **Start**® **Leállítás**® **Leállítás** parancsra.

Miután az operációs rendszer teljesen leáll, a számítógép kikapcsol.

2. Győződjön meg arról, hogy mind a számítógép, mind a csatlakoztatott eszközök ki vannak-e kapcsolva. Ha az operációs rendszer leállásakor a<br>számítógép és a csatlakoztatott eszközök nem kapcsolódnak ki automatikusan, a b

### <span id="page-35-0"></span>**Miután befejezte a munkát a számítógép belsejében**

Miután végzett a visszaszerelési munkálatokkal, mielőtt bekapcsolná a számítógépet, ellenőrizze, hogy valamennyi külső eszközt, kártyát, kábelt stb. csatlakoztatott-e.

- 1. Helyezze vissza a számítógép hátsó burkolatát (erről lásd: <u>Hátsó burkolat</u>).<br>2. Csatlakoztassa az esetleges telefon- <mark>vagy hálózati kábeleket a számítógépére.</mark>
- 

#### **FIGYELMEZTETÉS: Hálózati kábel csatlakoztatásakor a kábelt először a hálózati eszközbe, majd a számítógépbe dugja.**

- 
- 
- 3. Csatlakoztassa számítógépét és a hozzá csatolt eszközöket az elektromos hálózatra.<br>4. Kapcsolja be a számítógépet.<br>5. A [Dell Diagnostics](file:///C:/data/systems/vos320/hu/sm/diags.htm) futtatásával győződjön meg arról, hogy a számítógép megfelelően működik-e. Lásd